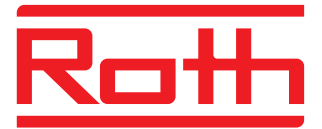

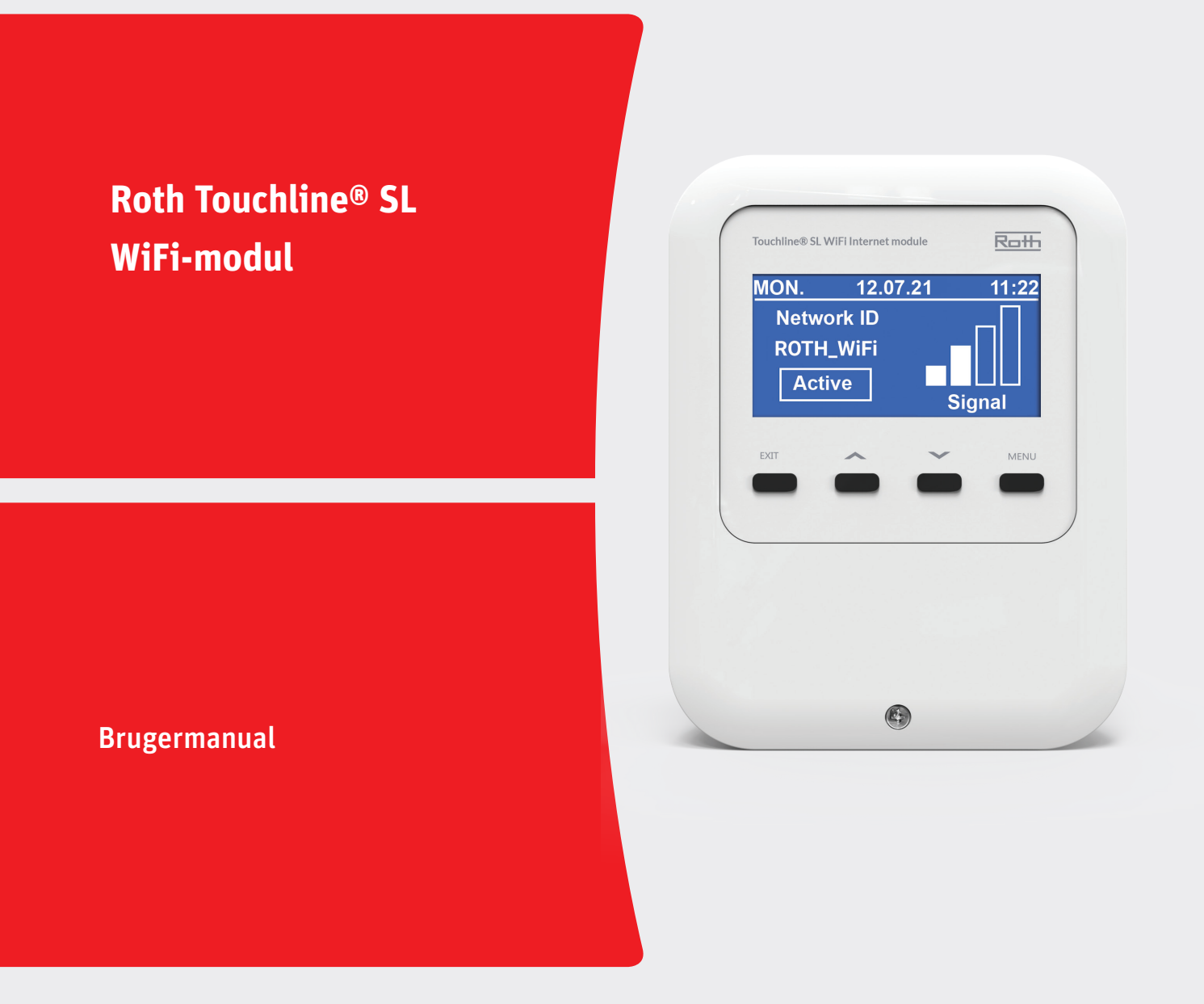

# Living full of energy

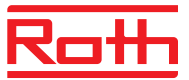

## **INDHOLDSFORTEGNELSE**

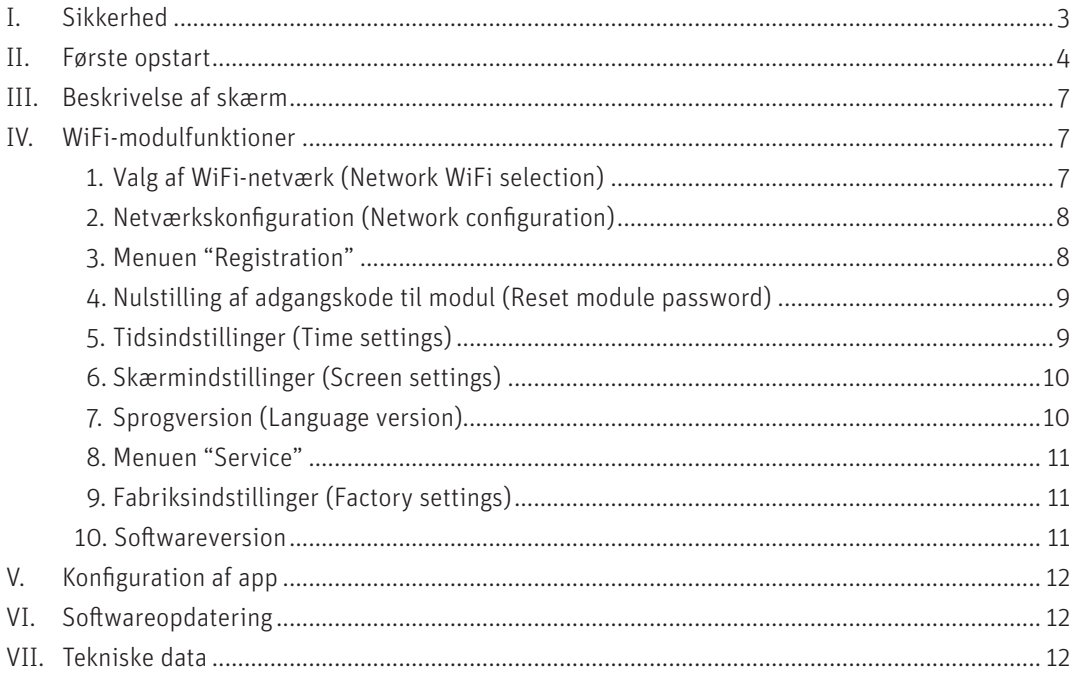

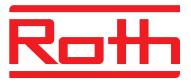

# **I. SIKKERHED**

Roth Touchline® SL WiFi-modulet skal altid installeres af en kvalificeret person. WiFi-modulet skal altid monteres på en væg eller i et skab på en sikker måde.

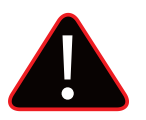

#### **ADVARSEL**

Risiko for dødeligt elektrisk stød ved berøring af strømforbindelser. Før du arbejder på kontrolenheden, skal du slukke for strømforsyningen og sikre, at den ikke tændes ved et uheld.

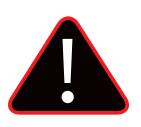

### **BEMÆRK**

Forkert tilslutning af kabler kan medføre beskadigelse af kontrolenheden.

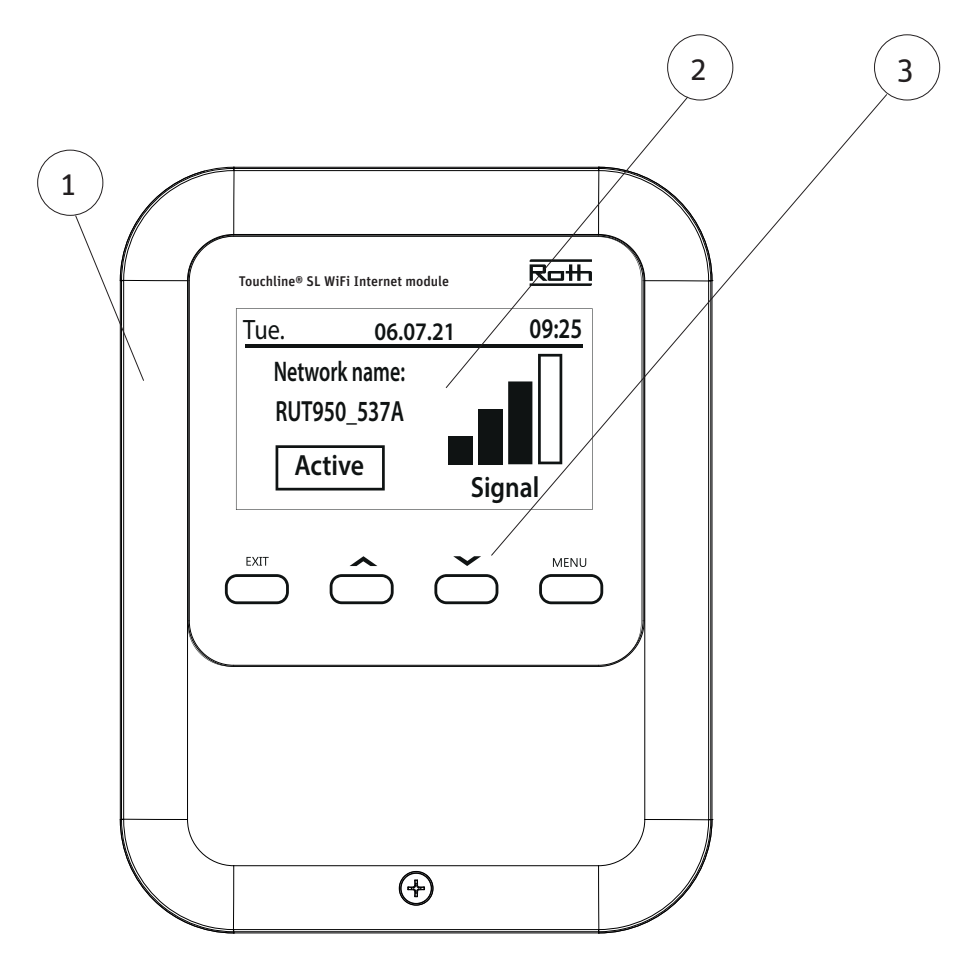

- 1. Låg (skal fjernes for at slutte enhederne til kontrolenheden)
- 2. Display
- 3. Betjeningsknapper

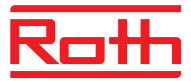

# **II. FØRSTE OPSTART**

Følg disse trin, når du starter enheden første gang for at sikre, at den fungerer fejlfrit:

**Trin 1.** Forbind Roth Touchline® SL WiFi-modulet med det medfølgende RS-kabel og strømforsyning. For at tilslutte kablerne skal du fjerne modulets låg (skrue forneden på forsiden) og tilslutte kablerne som angivet på tilslutningsetiketter og diagrammerne nedenfor:

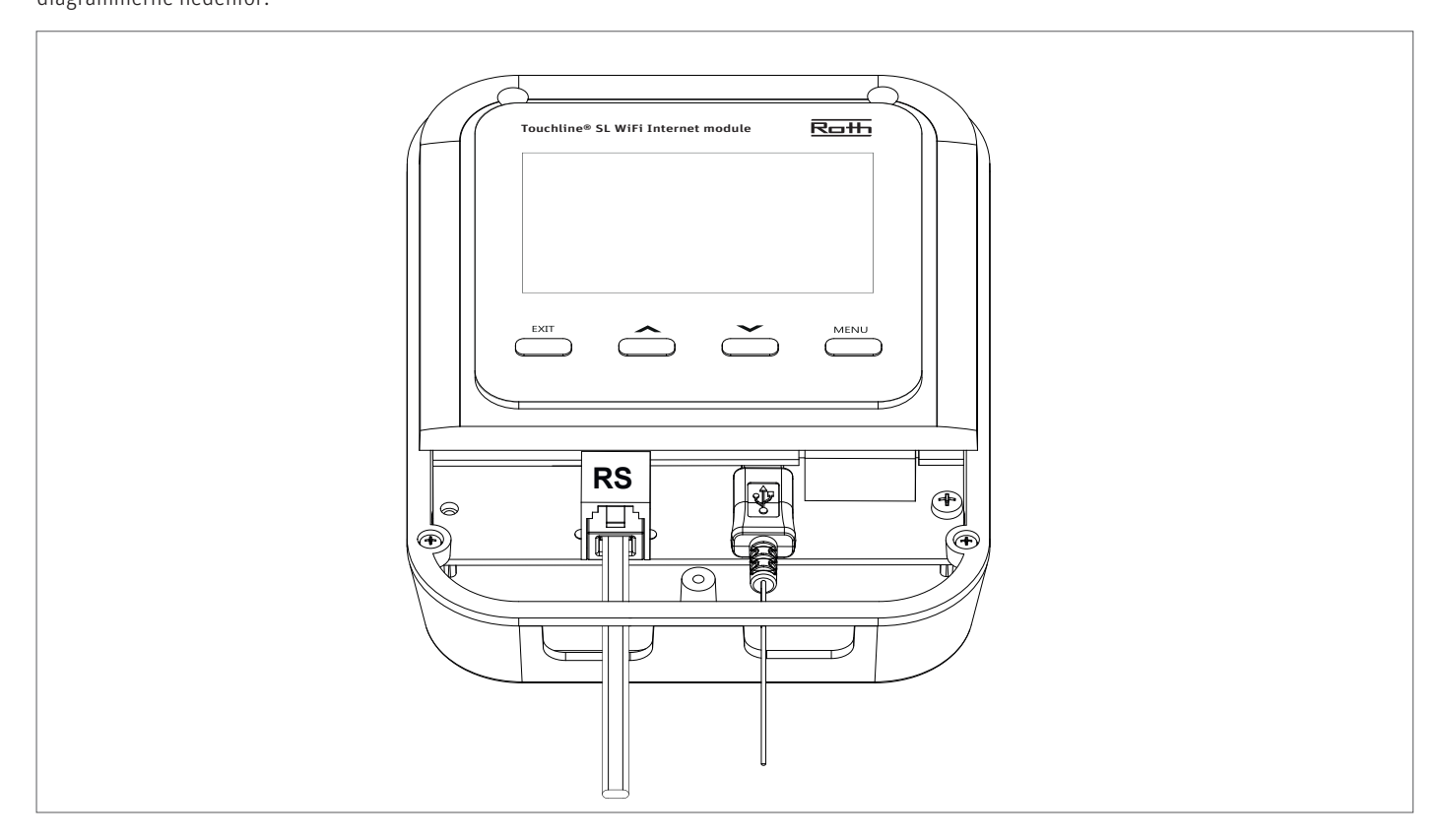

Diagram over kabeltilslutning og kommunikation med Roth Touchline® SL kontrolenhed, master:

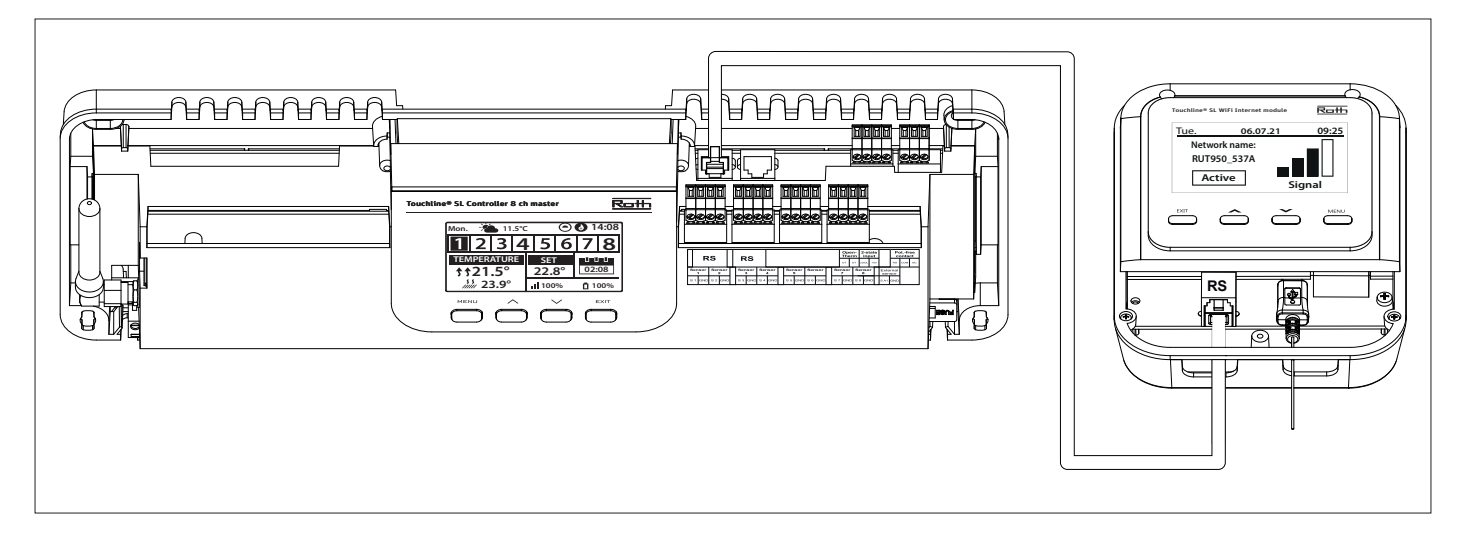

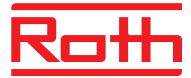

Trin 2. Tænd for strømforsyningen, og indstil det ønskede sprog.

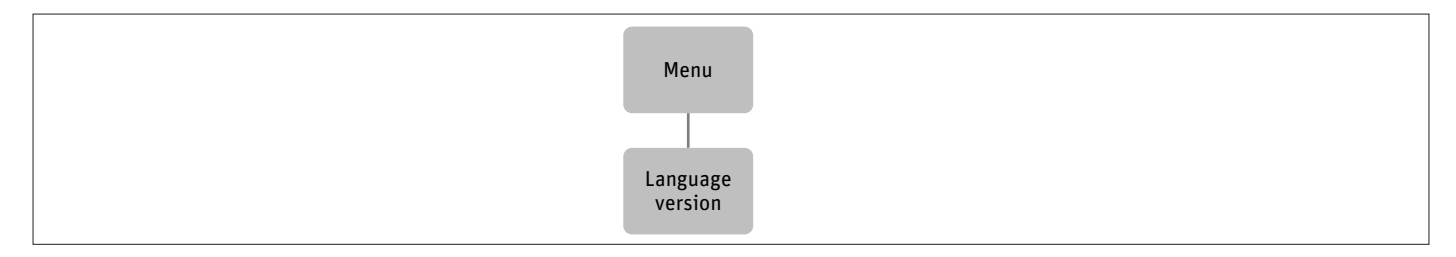

Tryk på knappen MENU, og brug knappen ▼ til at vælge "Language version". Brug knappen ▼ til at vælge det ønskede sprog, og bekræft med knappen MENU.

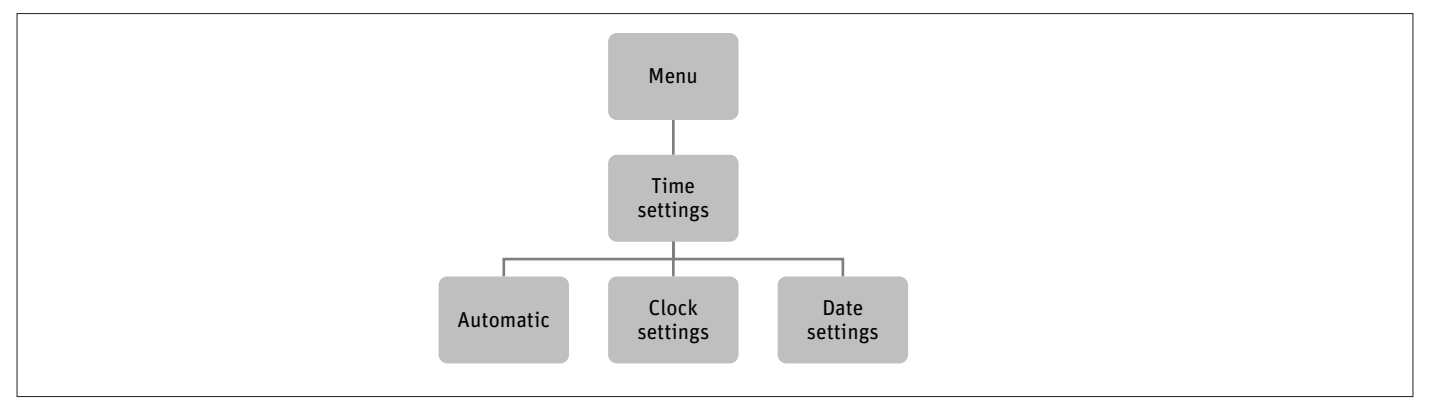

#### **Trin 3.** Indstil aktuelt klokkeslæt og aktuel dato.

Tryk på knappen MENU, og brug knappen ▼ til at vælge "Time settings" – tryk på MENU.

Når feltet "Automatic" er markeret (fabriksindstilling), og modulet har forbindelse til internettet, indstilles klokkeslæt og dato automatisk.

Klokkeslættet kan indstilles manuelt som følger: Vælg "Clock settings" med MENU, indstil "hour" med ▼ eller ▲ – bekræft med MENU, og indstil "Minute" med ▼ eller ▲ – tryk på MENU. Tryk på MENU for at få vist "CONFIRM", eller vælg "CANCEL" med ▲ – tryk på MENU.

Vælg derefter "Date settings", indstil "Year" med ▼eller ▲ – bekræft med MENU, indstil "Month" med ▼ eller ▲ – tryk på MENU, og indstil "day" med ▼ eller ▲ – tryk på MENU. Tryk på MENU for at få vist "CONFIRM", eller vælg "CANCEL" med ▲ – tryk på MENU.

**Trin 4.** Konfigurer indstillingerne for internetforbindelsen.

Roth Touchline® SLWiFi-modulet skal registreres med den lokale WiFi-router for at kunne oprette forbindelse til internettet.

Registrering med lokal router:

Tryk på MENU, og vælg "Network WiFi selection" med MENU. WiFi-modulet vil nu søge efter eventuelle routerforbindelser i området, som vises i henhold til signalstyrke. Vælg den ønskede router med ▼ eller ▲ – bekræft med MENU.

Indtast adgangskoden til routeren ved at bruge ▼ eller ▲ til at vælge tegn (hold ▼ eller ▲ nede for at køre hurtigere gennem tegnene). Tryk på MENU for at gå til det næste tegn. Afslut ved at trykke på MENU, når der står "Confirm".

Hvis WiFi-modulet er blevet korrekt forbundet med routeren, vises meddelelsen "Connection has been successfully established". Afslut ved at trykke på MENU.

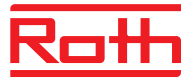

#### **Trin 5**. Forbind master-kontrolenheden med appen.

Se den specifikke vejledning, der fulgte med master-kontrolenheden, for at få flere oplysninger. Den ligger også på vores hjemmeside.

Brugeren navigerer i menustrukturen ved hjælp af knapperne under displayet. Tryk på en af knapperne for at vække displayet fra dvaletilstand.

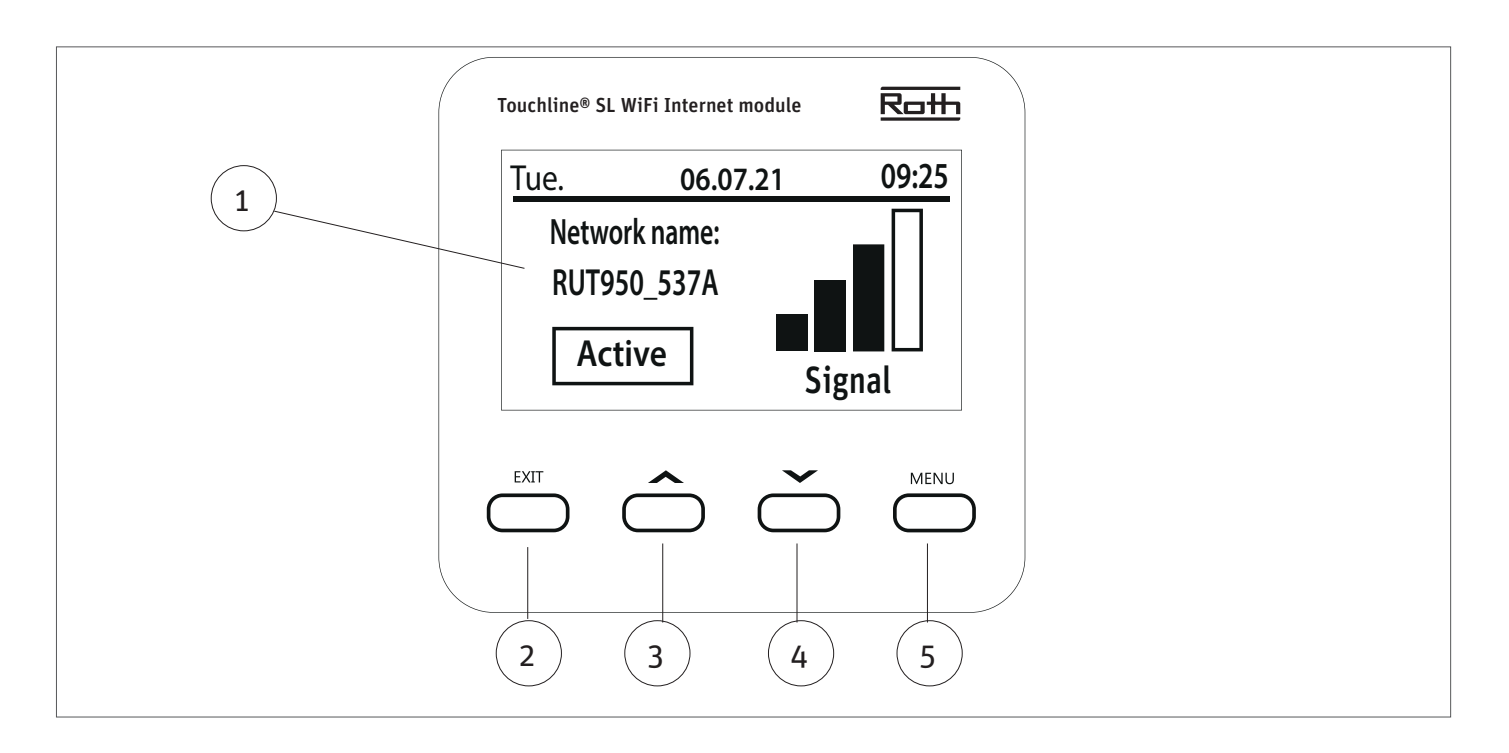

1. Display.

- 2. Knappen EXIT bruges til at gå ud af menuen og annullere indstillingen.
- 3. ▲ "op" "plus" bruges til at få vist menupunkterne og øge værdien under redigering af parametre. Ved standardbetjening bruges knappen til at skifte mellem forskellige parametre.
- 4. ▾ "ned" "minus" bruges til at få vist menupunkterne og reducere værdien under redigering af parametre. Ved standardbetjening bruges knappen til at skifte mellem forskellige parametre.
- 5. Knappen MENU bruges til at åbne WiFi-modulets menu og bekræfte nye indstillinger.

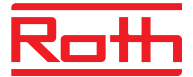

# **III. BESKRIVELSE AF SKÆRM**

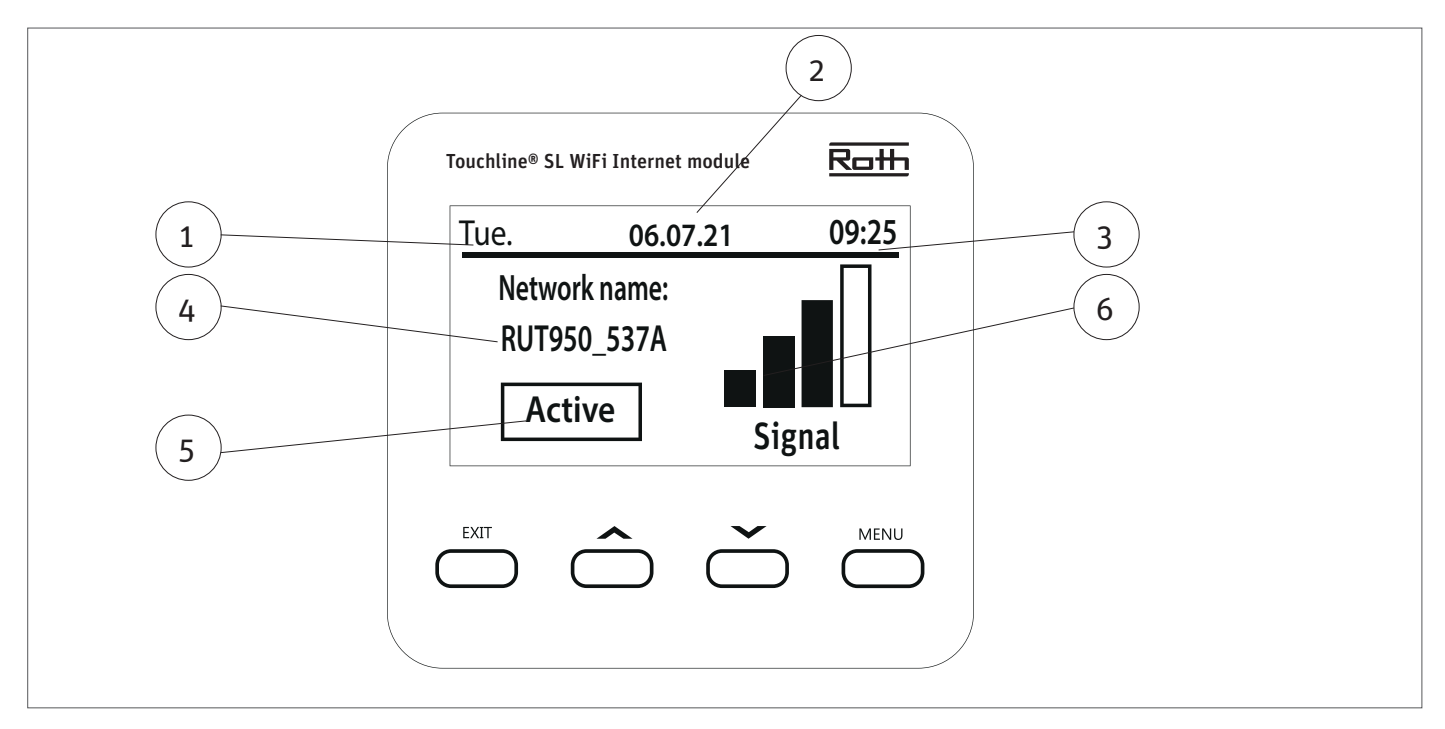

1. Ugedag

- 2. Aktuel dato
- 3. Aktuelt klokkeslæt
- 4. Netværksnavn (SSID)
- 5. Viser, om modulet er aktivt (online).

6. Viser forbindelsens signalstyrke mellem WiFi-modulet og den lokale WiFi-router.

# **IV. WIFI-MODULFUNKTIONER**

Blokdiagram – hovedmenu

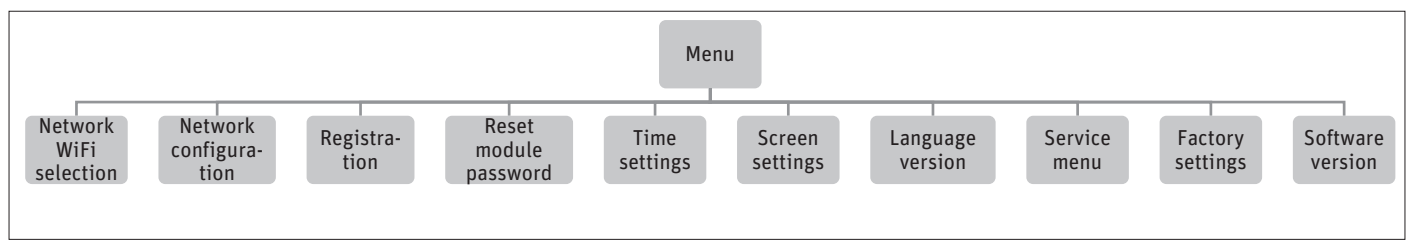

#### **1. VALG AF WIFI-NETVÆRK (NETWORK WIFI SELECTION)**

Roth Touchline® SL WiFi-modulet skal registreres med den lokale router for at kunne oprette forbindelse til internettet.

Registrering af WiFi-modulet med lokal router:

Tryk på MENU for at åbne menuen, og vælg "Network WiFi selection" med MENU. WiFi-modulet vil nu søge efter eventuelle routerforbindelser i området, som vises i henhold til signalstyrke. Vælg den ønskede router med ▼ eller ▲ – bekræft med MENU.

Indtast adgangskoden til routeren ved at bruge ▼ eller ▲ til at vælge tegn (hold ▼ eller ▲ nede for at køre hurtigere gennem tegnene). Tryk på Menu MENU for at gå til det næste tegn. Afslut ved at trykke på MENU, når der står "Confirm".

.<br>Hvis WiFi-modulet er blevet korrekt forbundet med routeren, vises meddelelsen "Connection has been successfully established". Afslut ved at trykke på MENU. teren, vis

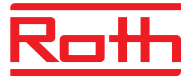

#### **2. NETVÆRKSKONFIGURATION (NETWORK CONFIGURATION)**

Diagram – menuen Network configuration

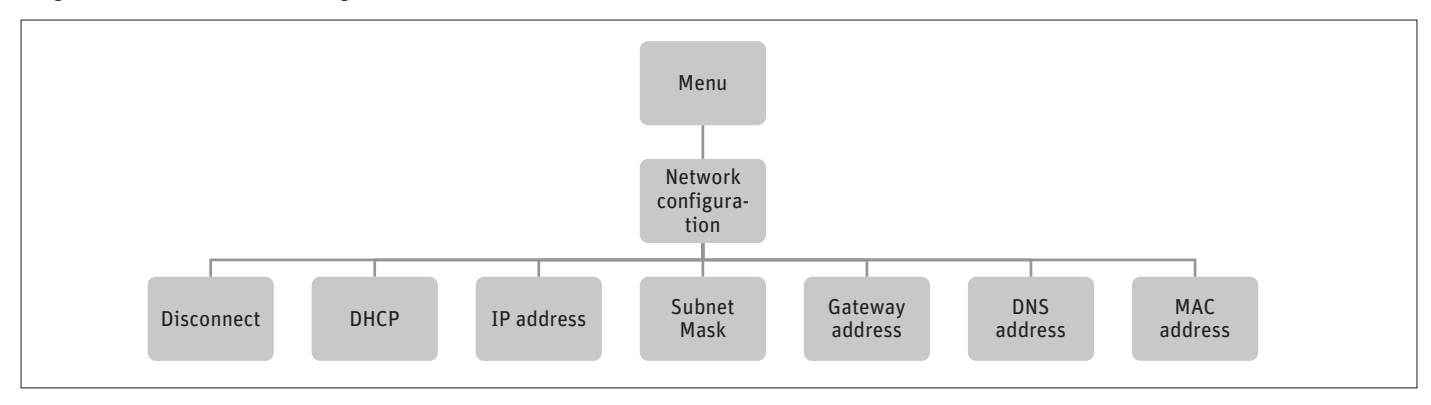

Denne undermenu gør det muligt for brugeren at oprette forbindelse mellem kontrolenheden og det lokale netværk ved at konfigurere adgangs-WiFi parametrene manuelt. nne unde configuraar det muligt for brugeren at oprette oprette forbindelse mellem kontrolenheden og det lokale netværk ved at konfigurere adgangs-

Det kræver, at man kontrollerer de lokale netværksindstillinger, **hvilket skal gøres af en kvalificeret person.**<br>

Menuen Network configuration:

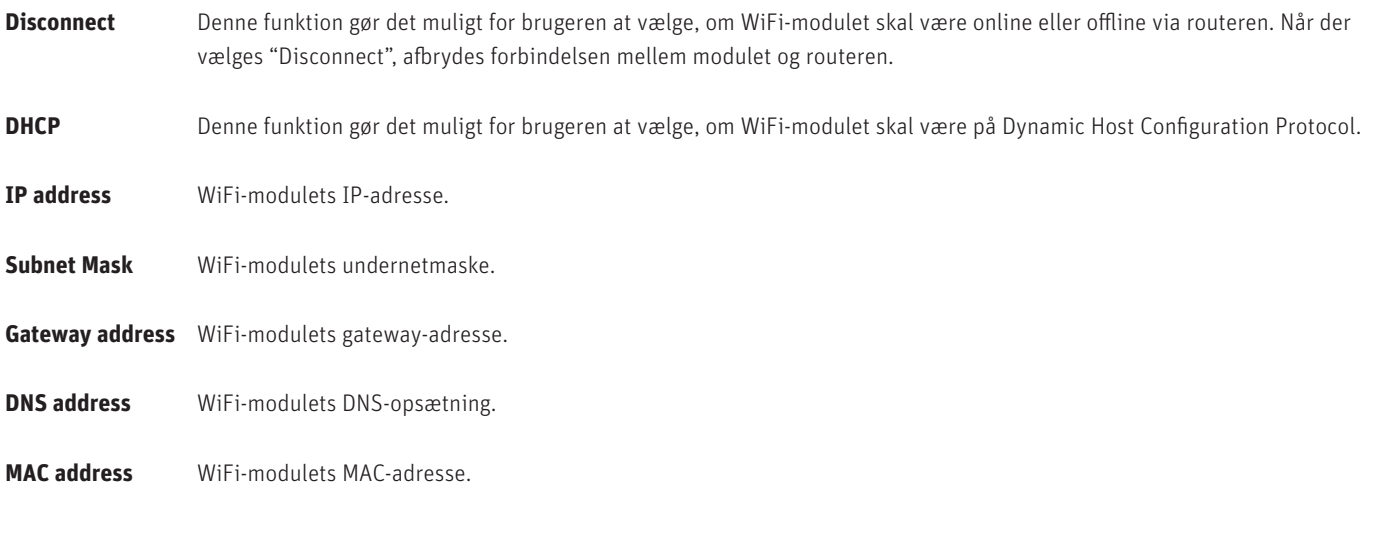

#### **3. MENUEN REGISTRATION**

Diagram – menuen Registration

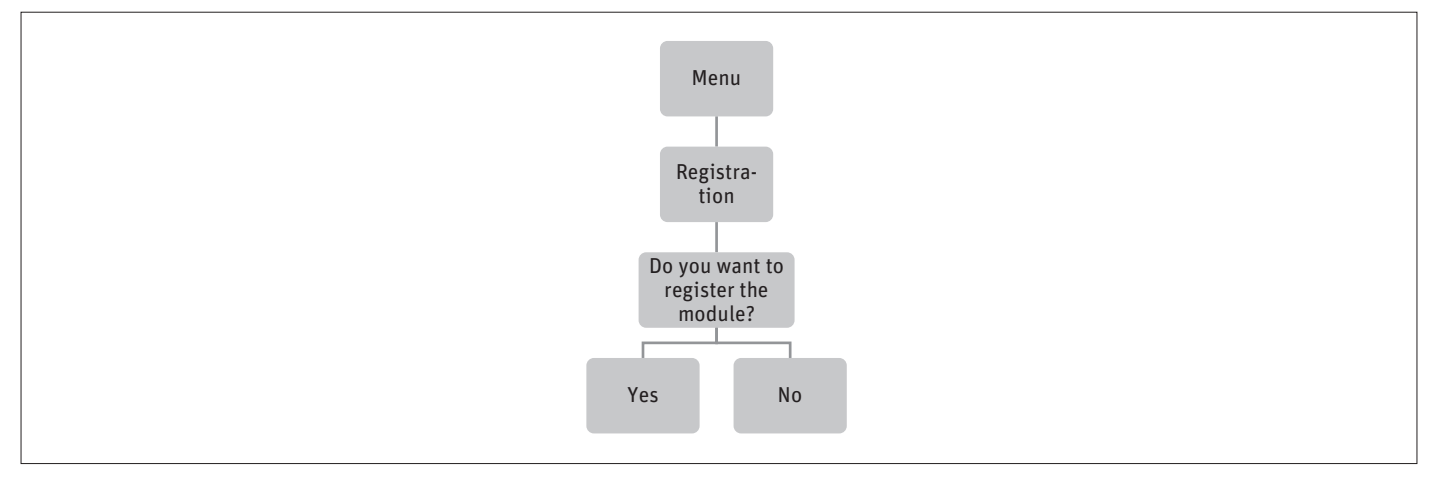

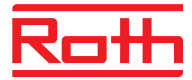

Denne undermenu gør det muligt for brugeren at konfigurere forbindelsen mellem Roth Touchline® SLkontrolenheden, master, Roth Touchline® SL WiFi-modulet og mellem WiFi-modulerne.

Vælg "Registration" med MENU.

Herefter bliver du bedt om at bekræfte registreringen. Hvis du bekræfter ved at vælge "Yes" med MENU, vil modulet og kontrolenheden forberede en parringskode.

Samtidig skal registreringen startes på "Roth Touchline® SL kontrolenheden, master".

Vælg "Fitters menu" > "Internet module" > "Registration" på Roth Touchline® SL kontrolenheden, master.

Når enhederne er blevet forbundet, vises en kode (det er den samme kode, der senere skal bruges til appen, så skriv den evt. ned).

Du kan finde en mere detaljeret beskrivelse af opsætning mellem moduler i vejledningen til WiFi-modulet.<br>.

#### **4. NULSTILLING AF ADGANGSKODE TIL MODUL (RESET MODULE PASSWORD)**

Diagram – menuen Reset module password

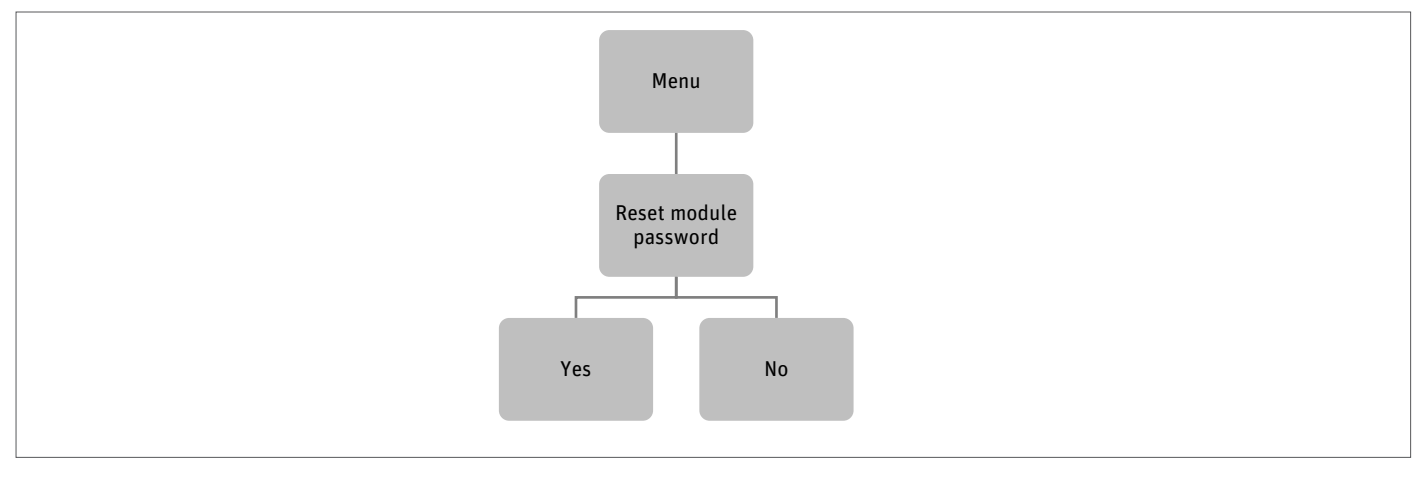

Her kan du slette adgangskoden til Roth Touchline® SL WiFi-modulet.

- **Yes** Adgangskoden slettes, og der kræves en ny adgangskode, før modulet fungerer igen.
- **No** Den eksisterende adgangskode bevares.

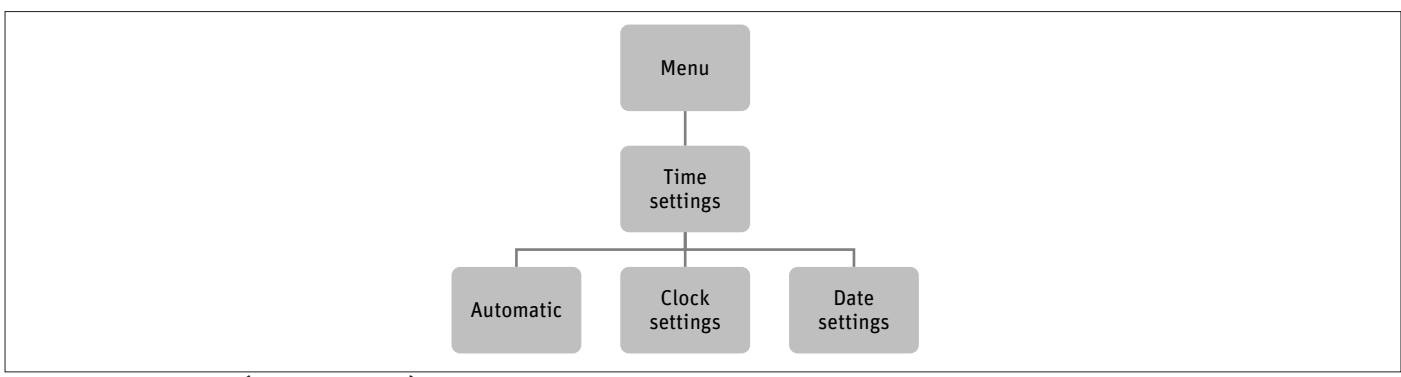

#### **5.TIDSINDSTILLINGER (TIME SETTINGS)**

J. 1253. Het sett had i 1982 og brug knappen ▼ til at vælge "Time settings" – tryk på MENU.<br>Tryk på knappen MENU, og brug knappen ▼ til at vælge "Time settings" – tryk på MENU.

Når feltet "Automatic" er markeret (fabriksindstilling), og modulet har forbindelse til internettet, indstilles klokkeslæt og dato automatisk. Vi anbefaler at anvende automatisk.<br>.

Klokkeslættet kan indstilles manuelt som følger: Vælg "Clock settings" med MENU, indstil "hour" med ▼ eller ▲ – bekræft med MENU, og indstil "Minute" med ▼ eller ▲ – tryk på MENU. Tryk på MENU for at få vist "CONFIRM", eller vælg "CANCEL" med ▲ – tryk på MENU. Menu

Vælg derefter "Date settings", indstil "Year" med ▼eller ▲ – bekræft med MENU, indstil "Month" med ▼ eller ▲ – tryk på MENU, og indstil "day" med ▼ eller ▲ – tryk på MENU. Tryk på MENU for at få vist "CONFIRM", eller vælg "CANCEL" med ▲ – tryk på MENU.

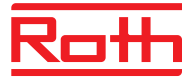

#### **6.SKÆRMINDSTILLINGER (SCREEN SETTINGS)**

Diagram – menuen Screen settings

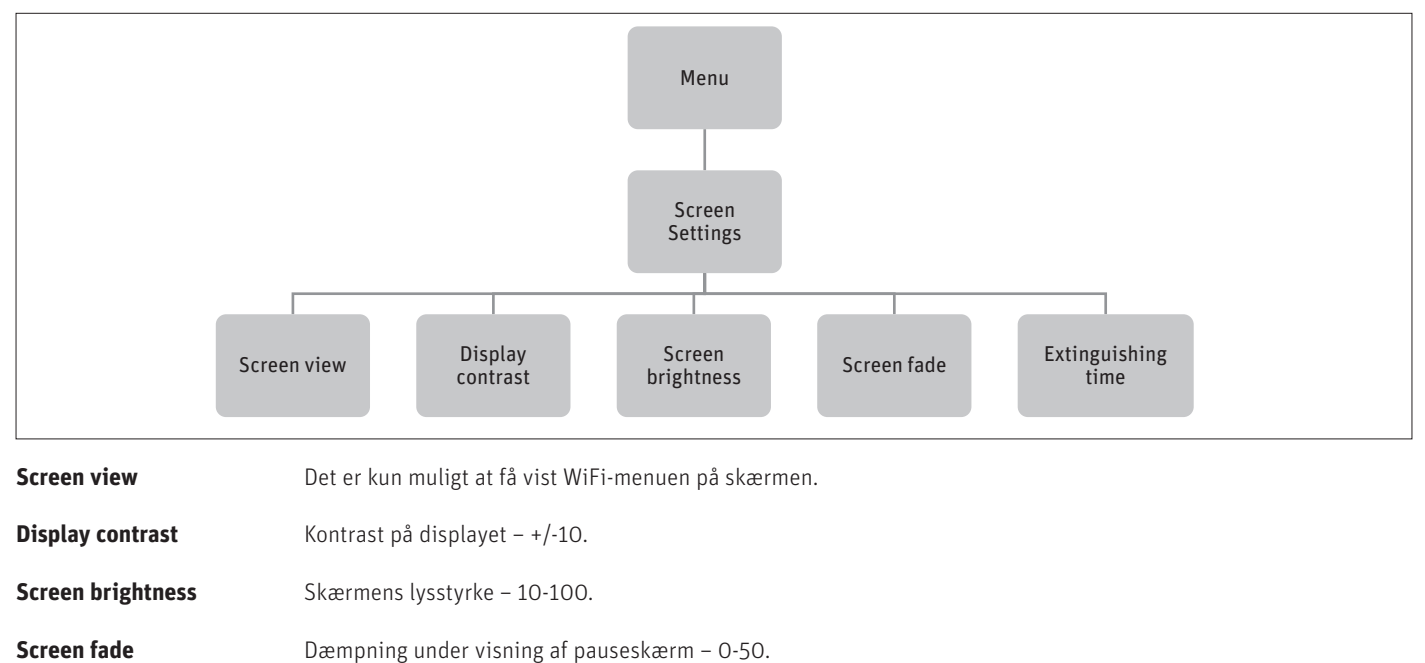

**Extinguishing time** Den tid, der går, fra du sidst trykkede på knapperne, til modulet skifter til pauseskærm – 0,05-60,00 minutter.

**7. SPROGVERSION (LANGUAGE VERSION)** Diagram – menuen Language version

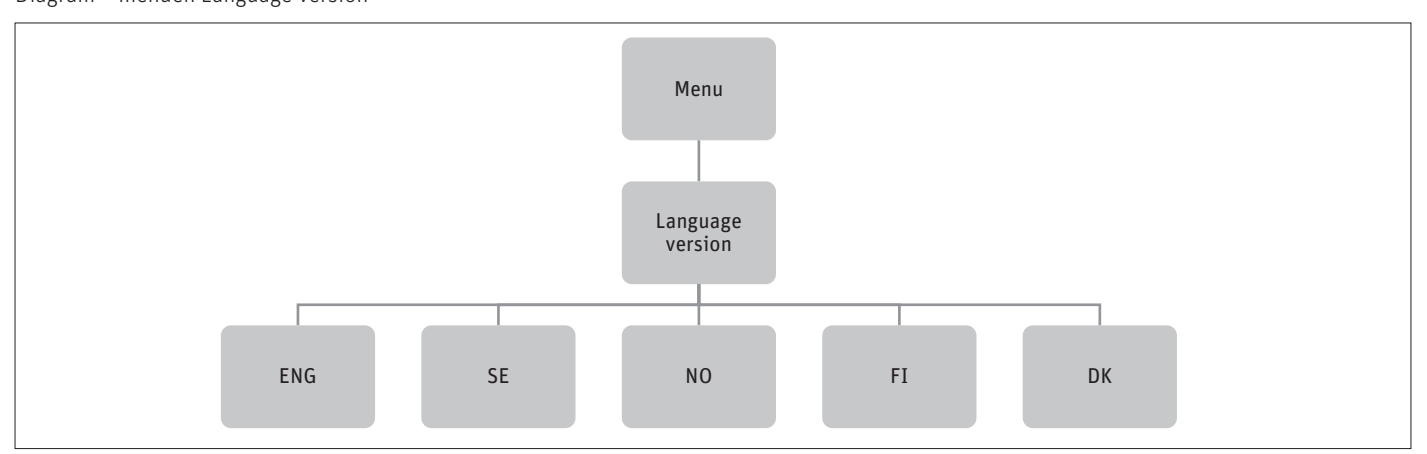

Til indstilling af sprog (standard er engelsk):

Tryk på knappen MENU, og brug knappen ▼ til at vælge "Language selection".

Brug knappen ▼ til at vælge det ønskede sprog, og bekræft med knappen MENU.

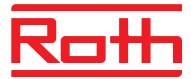

#### **8.MENUEN SERVICE**

Diagram – menuen Service

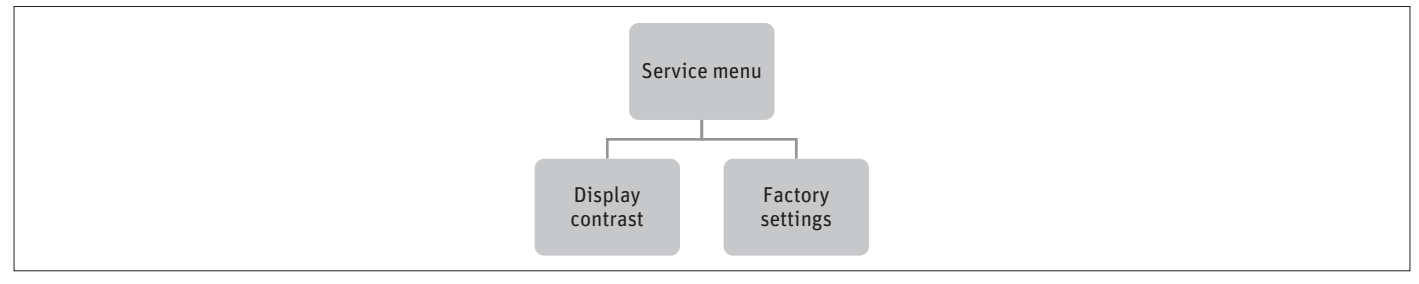

Menuen Service bør kun bruges af en højt kvalificeret person, og kun når det er nødvendigt at justere avancerede indstillinger, der kan have stor indvirkning på systemets funktions- og ydeevne.

Adgangen til denne MENU er derfor beskyttet med adgangskoden: 1234

Åbn menuen ved at vælge "Service menu" i hovedmenuen – tryk på knappen MENU. Indtast adgangskoden ved hjælp af ▼ eller ▲ – tryk på MENU for at gå til næste tal. Bekræft til sidst ved at trykke på MENU. Af sikkerhedsmæssige årsager lukker menuen automatisk efter 1 minut.<br>

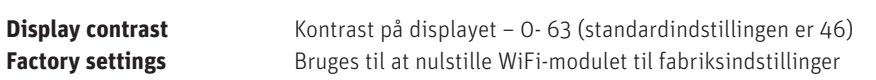

#### **9.FABRIKSINDSTILLINGER (FACTORY SETTINGS)**

Diagram – funktionen Factory settings

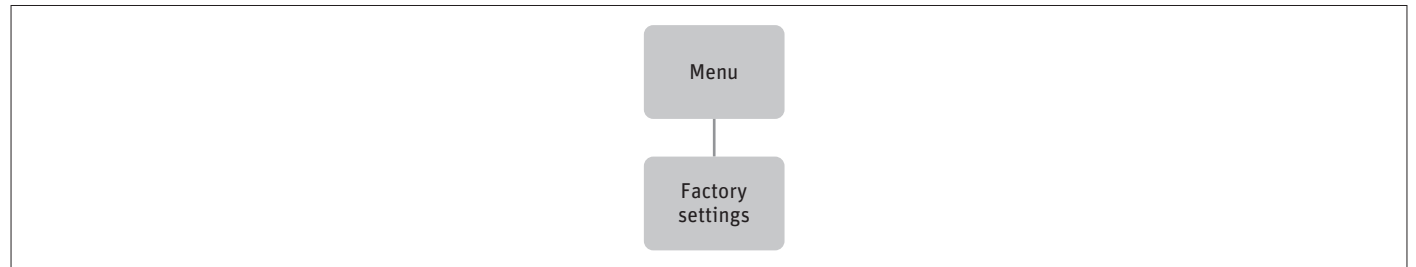

Denne funktion bruges til at nulstille brugerindstillingerne til de menuindstillinger, producenten har indstillet.

#### **10. SOFTWAREVERSION**

Diagram – menupunktet Software version

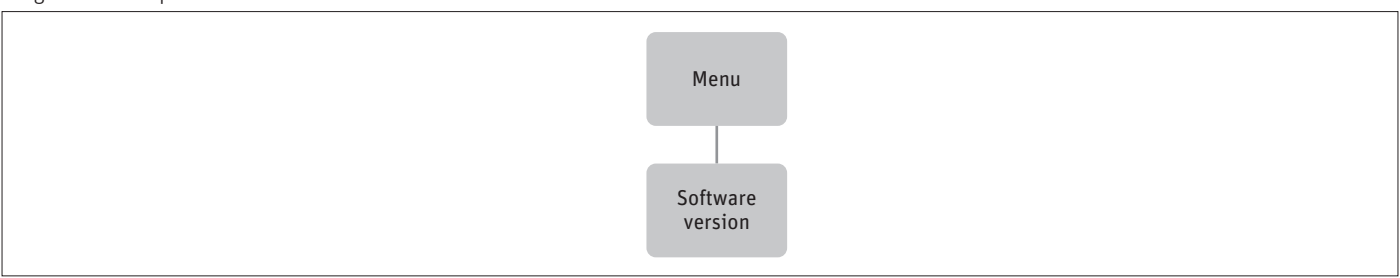

Når dette punkt er valgt, vises kontrolenhedens softwareversion i displayet.

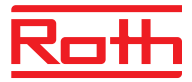

# **V. KONFIGURATION AF APP**

Hvis du vil betjene Roth Touchline® SL systemet ved hjælp af Roth Touchline® SL appen, skal du oprette en konto i Roth Touchline® SL appen. Appen kan downloades fra App Store eller Google Play.

Se den specifikke vejledning, der følger med Roth Touchline® SL WiFi-modulet, og som også ligger på vores hjemmeside.

# **VI. SOFTWAREOPDATERING**

Hvis du vil installere ny software, skal du koble WiFi-modulet fra strømforsyningen. Isæt et flashdrev med den nye software i USB-porten. Tilslut herefter WiFi-modulet til strømforsyningen, mens du trykker på EXIT, indtil der lyder et enkelt bip. Det betyder, at softwareinstallationen er startet. WiFi-modulet nulstilles automatisk, når opdateringen er færdig.

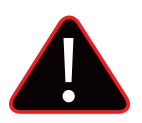

#### **BEMÆRK**

Softwareopdateringen må kun foretages af en kvalificeret montør. Når softwaren er blevet opdateret, er det ikke muligt at vende tilbage til de tidligere indstillinger. Alle parringer og indstillinger slettes.

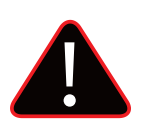

#### **BEMÆRK**

Sluk ikke for kontrolenheden under softwareopdateringen.

# **VII. TEKNISKE DATA**

#### **Roth Touchline® SL WiFi-modul** VVS-nr. 466397.000

Strømforbrug 2002 ble 2003 ble 2003 ble 2008 ble 2008 ble 2008 ble 2008 ble 2008 ble 2008 ble 2008 ble 2008 bl Kommunikationsoutput RS/RJ12 Transmission IEEE 802.11 b/g/n (2,4 GHz) Rækkevidde op til 30 m (almindelig bygning) Omgivelsestemperatur 5 - 50°C Omgivende luftfugtighed Maks. 80 % relativ luftfugtighed Opbevarings-/transporttemperatur -20 - +50°C Beskyttelsesgrad IP20 (EN60529) Godkendelser CE 2014/53/EU

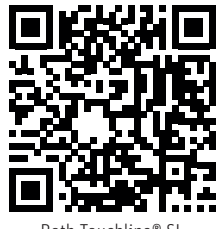

Roth Touchline® SL

Forsyningsspænding med andet andet states by DC/230V vekselstrømsadapter